# SCHEDULE BUILDER

Use Schedule Builder to create a class schedule in the most efficient way possible!

## Part One: Logging In and Accessing Schedule Builder

1. Log into GoldLink (https://goldlink.etsu.edu/) by using your ETSU username and password

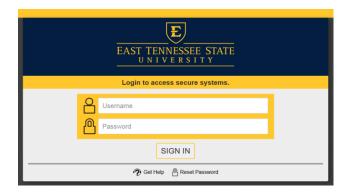

2. Once logged in, under the "Student" Page open Registration Tools by hitting the +

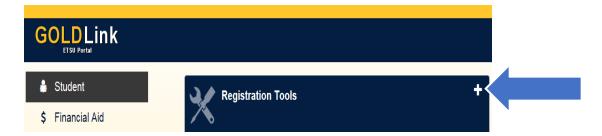

3. Under the Schedule Block in Registration Tools open Schedule Builder

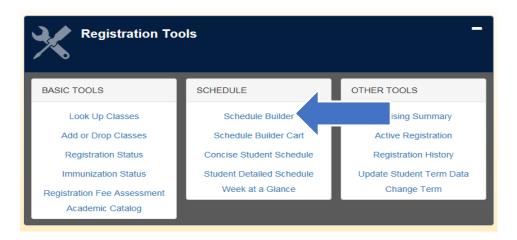

## Part Two: Selecting Your Search Criteria

## **Select Term**

4. Select the Term that you will be using to build your class schedule; click "Save and Continue"

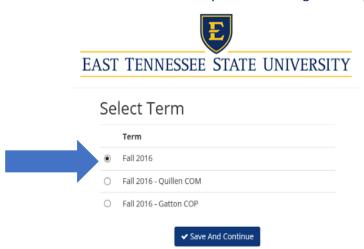

## **Select Campus**

5. Select the Campus you wish for your classes to be held by checking the empty box to the right of the campus selection; click "Save and Continue"

Checkboxes will allow course selections on that campus to show on your schedule options. Unchecked boxes will prevent those sections from showing in your schedule options.

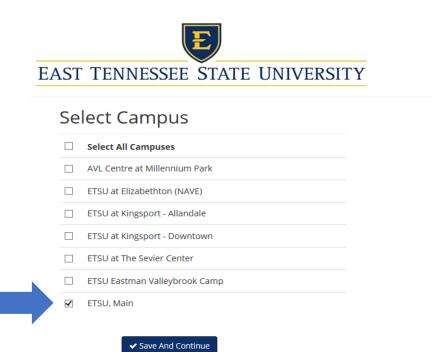

This next page displays additional search criteria that you can change by selecting the "Change" button beside the option you wish to change.

### **Additional Search Criteria:**

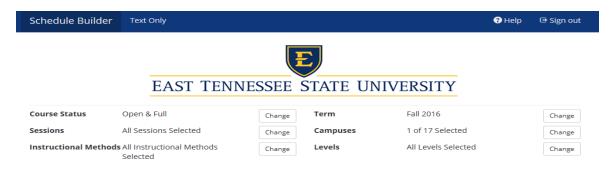

#### **Definitions:**

Course Status: (Open Classes Only or Open &Full)
Sessions: (All Sessions Selected or Individual Session)

Instructional Methods: (In Person or Web)

Term: (Spring, Summer, Fall)

Campuses: (Campuses) Levels: (Academic Level)

## Part Three: Building Your Schedule

6. To start building your schedule please select the + Add Course button.

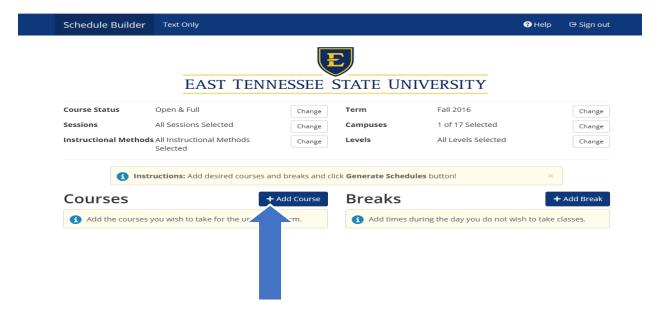

7. Add your Course by selecting one of following Add Course Tabs:

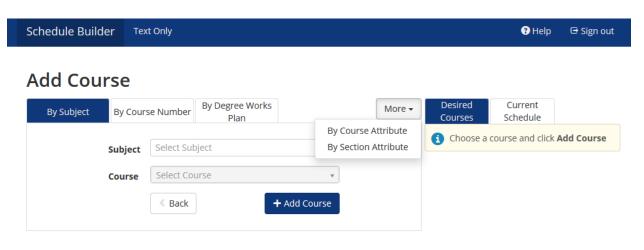

- a. By Subject Tab: Course Subject \*The Most Commonly Used\*
- b. By Course Number Tab: Course Number
- c. By Degree Works Plan Tab: Active Degree Works Plan
   \*If you do not have an Active Degree Works Plan created, then you will have to create one\*
   Please see tutorial: <a href="http://www.etsu.edu/reg/degreeworks/tutorials.aspx">http://www.etsu.edu/reg/degreeworks/tutorials.aspx</a>
- d. By the More Tab: By Course Attributes Tab/ By Section Attribute Tab

### 1. Building Your Schedule by Selecting the By Subject Tab

- 8. Adding Course with the "By Subject Tab"
  - a. Select the By Subject Tab
  - b. Use the Subject selection dropdown box selecting the Course Subject.
  - \*\*Please note that if a Subject is not listed then no courses have been created for that Subject during that term\*\*

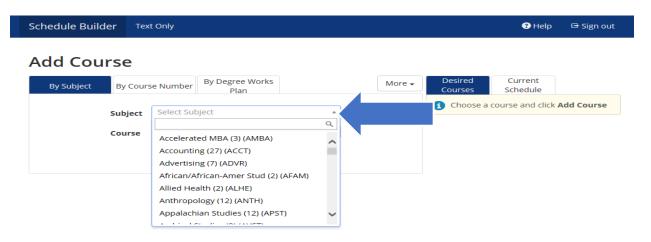

c. Use the Course selection dropdown box selecting the Course Number.

\*\*Please note that if a Course is not listed then it may not be offered during that term\*\*

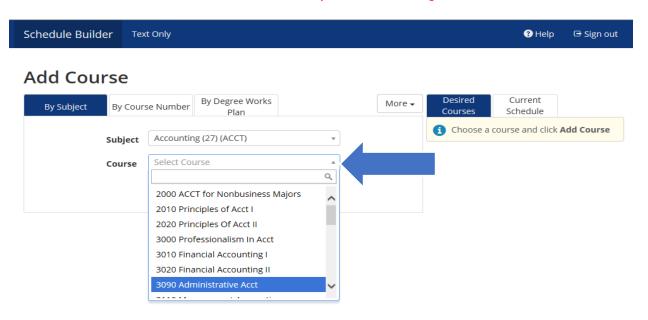

d. The course description will now display below. Click the + Add Course button. This will move the course under the Desired Courses Tab. Continue selecting additional Courses you need to build your schedule.

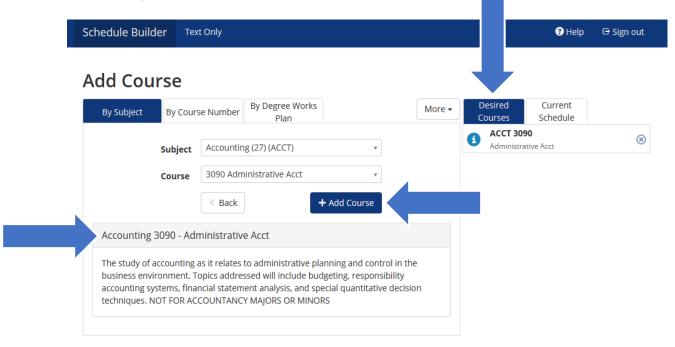

e. After you have selected all of the courses that you need to build your schedule and they are displaying under the Desired Courses Tab, click the < Back button. The < Back button will take you back to the Main Schedule Builder page.

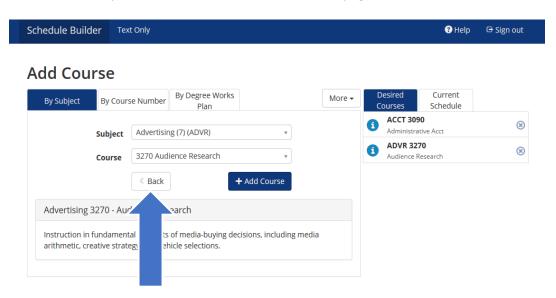

10. Your Desired Courses will display under Courses on the Main Schedule Builder page.

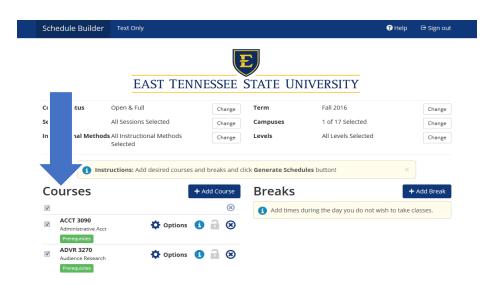

You can delete a Course by clicking the "X" icon on the far righ

Helpful NOTE: \*Under Courses, please pay close attention to the colored legends for important information on your selected course such as: Prerequisites, Corequisites\*

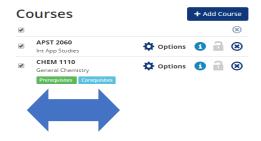

#### 2. Building Your Schedule by Selecting the Degree Works Plan Tab

Helpful NOTE: \*The Degree Works Plan Tab can only be used with an Active Degree Works Plan\*

#### No Active Plans in Degree Works

If you do not have an active plan, you will receive the following message:

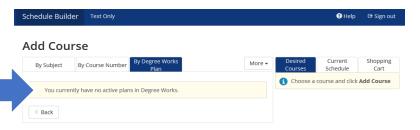

#### Active Plan in Degree Works

- 11. Adding Courses with the "By Degree Works Plan Tab"
  - a. Select the By Degree Works Plan Tab
  - b. The Active Degree Works Plan appears (Example shows: Bachelor of Business Admin.)
  - c. Select the Plan Term from the dropdown box.

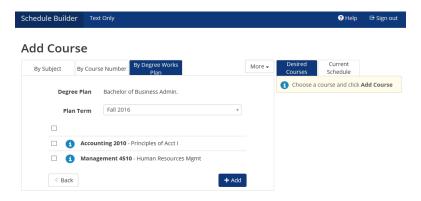

- d. Courses needed to complete your Active Degree Works Plan will appear
- e. To Add the Courses needed to complete you Degree Works Plan, ✓ the □ and select + Add

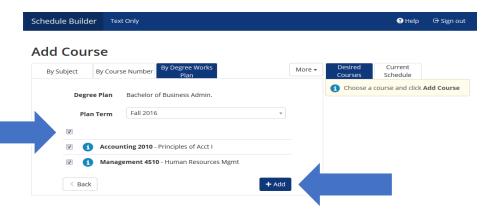

f. Once you select + Add, this will move the Courses under the Desired Courses Tab

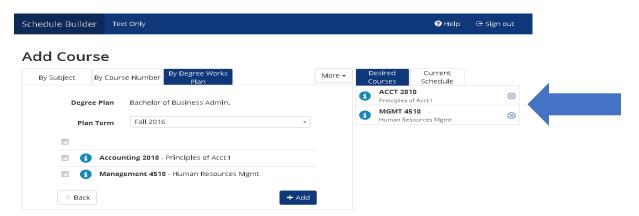

g. After you have selected all of the courses that you need to build your schedule and they are displaying under the Desired Courses Tab, click the < Back button. The < Back button will take you back to the Main Schedule Builder page.

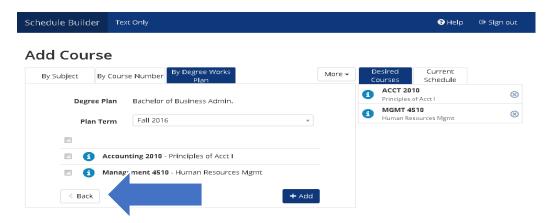

## **Part Four: Adding Breaks**

Breaks can be used for work schedules, athletic practice, child care, and more!

- 12. Once you have added all classes you are interested in, if applicable, add any "Break" time that you do not want your classes to appear in. Schedule Builder will NOT select class schedules that occur during the break times that you enter. Be sure to name your break and enter the appropriate start & end time (Don't forget AM or PM) as well as the days of the week.
- 13. On the Main Schedule Builder page, select + Add Break

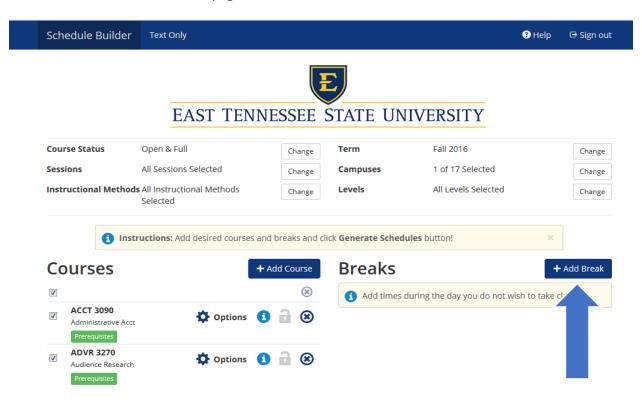

14. Add New Break by entering the following: Break Name, Start Time, End Time, and Days. Once you have entered your break criteria, select ✓ Add Break

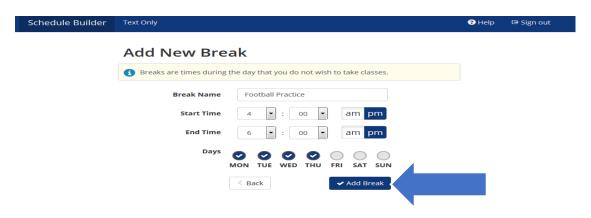

15. The break you built will now show on the Main Schedule Builder page under Breaks.

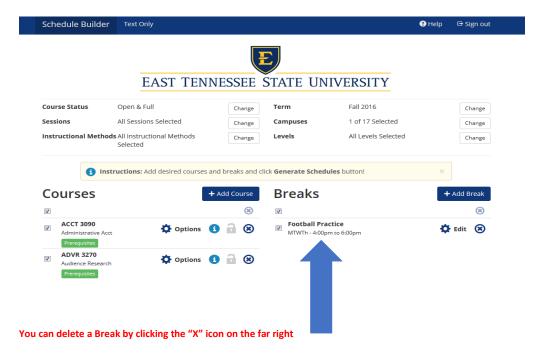

## **Part Five: Generating Schedules**

16. Once all Courses and Breaks have been added, you can generate *All Possible Schedules*. Click the Check Boxes under Courses and Breaks; and then select the "Generate Schedules" button.

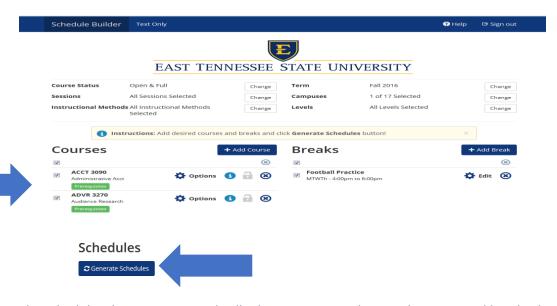

The schedules that are generated will take into account the search criteria and breaks that were selected. Within seconds, Schedule Builder will provide you with every single schedule option based on your search criteria, courses, and breaks entered!

## Part Six: Viewing & Locking In Schedules

17. To view your Generated Schedules, select View. The Generated Schedule will appear:

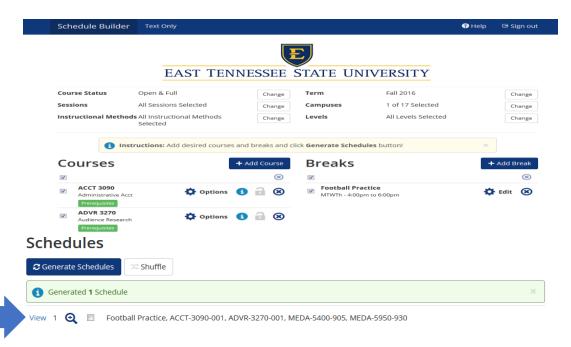

18. The Generated Schedules will appear. You can see a week at a glance of your potential schedule.

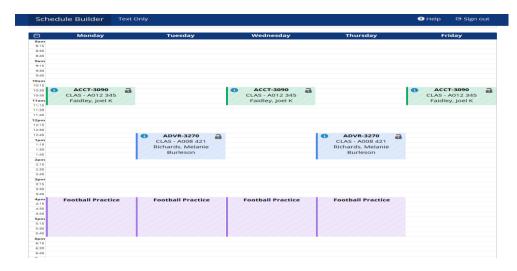

## **Part Seven: Locking In Schedules**

19. In this potential schedule, you can "lock in" a Course by selecting the Lock icon on the Course. NOTE: Locking a Courses does NOT register you or save a spot. This locks the course in for a potential schedule.

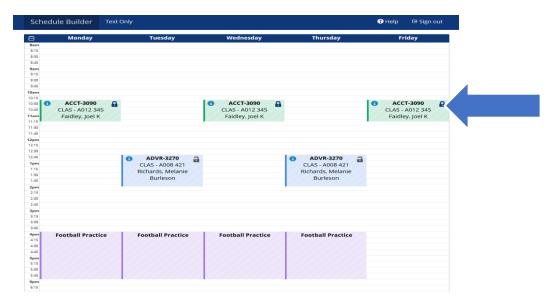

20. Once you have locked your desired courses and determine the potential schedule you want, then select "Send to Shopping Cart" button at the top of the page.

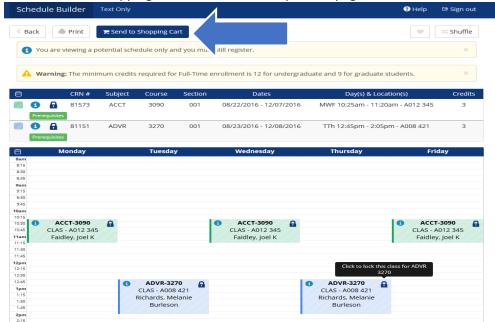

21. Once you hit the "Send to Shopping Cart" button, it will ask you if you want to continue to send the schedule to the Shopping Cart. If you are done building your schedule, select "OK"

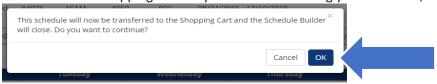

22. You are now at the FINAL step! Courses listed in this page are in your registration cart. **This does not mean you are registered.** You must still register for the courses by selecting the **"Register"** button.

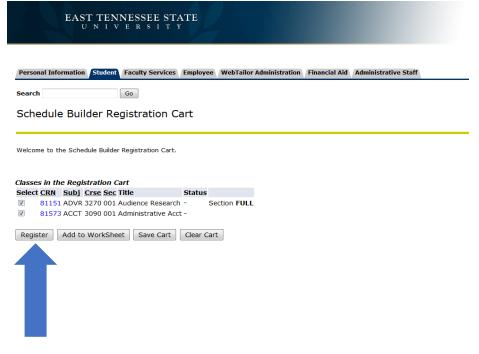

# SCHEDULE BUILDER

## **Important Notes**

#### 2 Schedule Builder Will Not Register For You

② Schedule Builder will save your CRN's and course information in your "Registration Cart" until your first available registration time! All you have to do is click register!

#### Schedule Builder will allow:

- The generation of potential schedules even if you have a hold
- The generation of potential of schedules for courses that you are missing the prerequisite or corerequisite.
- The registration cart to be cleared

#### 2 Schedule Builder will **not** allow:

- Registering for a closed class
- Registering before your first available registration time
- Registering for a class if missing the prerequisite or corequisite
- Registering for a class that will create a time conflict